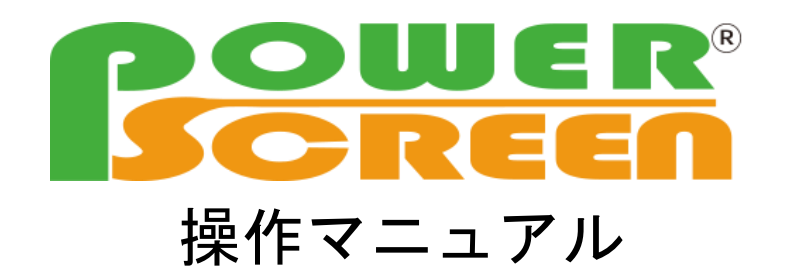

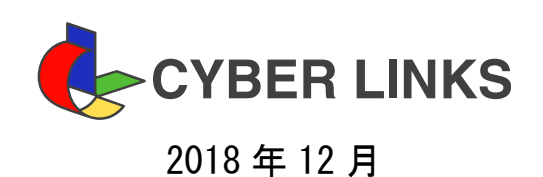

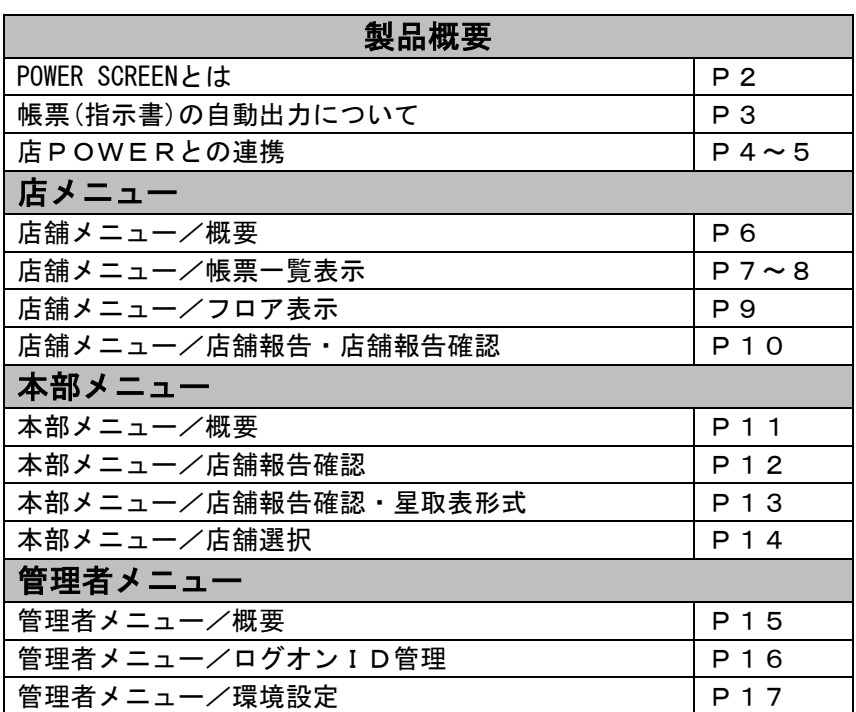

#### ◆概要

POWER SCREENとは、小売業MDサポートシステム「店POWER」やフロアレイアウト管理分析支援システム「床POWER」 と連動する、本部-店舗間の双方向コミュニケーションツールです。

本部が作成した棚割計画を元にネットワークを介して指示書を各店に公開し、各店の作業完了を本部へ報告す ることができます。

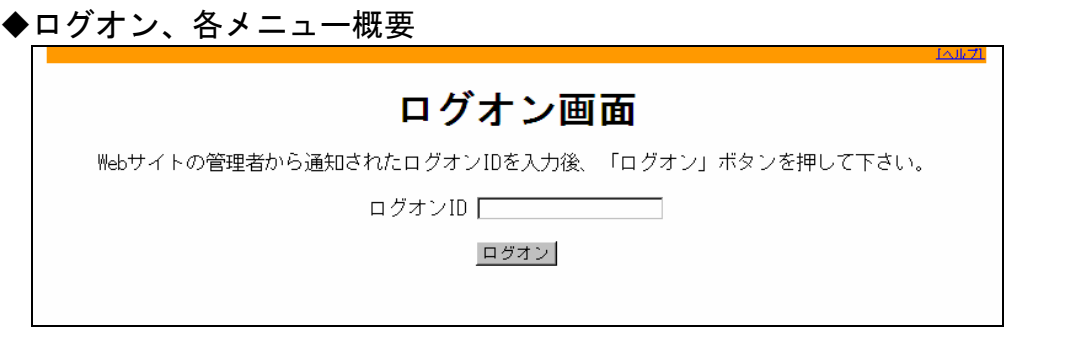

ブラウザ上でPOWER SCREENのページを開き、ログオン画面にIDを入力します。

IDの種類によって、利用できるメニュー(機能)が変わります。

※ウェブブラウザの設定によっては「スクリプトが無効になっています。有効にしてブラウザを再起動してく ださい。」のメッセージが表示されます。その場合はウェブブラウザのセキュリティ設定を変更してください。

●店舖メニュー

- ・店舖用IDでログオンする事で利用できます。1つのIDで何名でも同時にログオンすることができます。
- ・自店のフロアレイアウト図や、棚替え指示書を確認することができます。
- ・店舖で行なった作業を、本部に報告することができます。
- ・他店の作業報告状況(進捗状況)を確認することができます。
- ●本部メニュー
	- ・本部用IDでログオンする事で利用できます。1つのIDで何名でも同時にログオンすることができます。
	- ・店舖から送られた作業報告を確認することができます。
	- ・店舖を指定して、棚替え指示書の確認や、作業報告を行なうことができます。

●管理メニュー

- ・管理者用IDでログオンする事で利用できます。
- ・環境設定を確認・変更することができます。
- ・店用ID,本部用IDの確認、追加、削除を行なうことができます。

店舖用ID、本部用ID、管理者用IDは、管理者メニューのID管理機能でユーザーごとに登録してください。 管理者用の初期IDは、導入時に株式会社サイバーリンクスよりご担当者に連絡します。

◆帳票(指示書)の自動出力について POWER SCREENで表示される帳票(指示書)は、店POWERの棚割を元に自動的に作成・出力されます。 棚割を登録する際に指定する「棚割変更日」を元に帳票の出力日(公開日)がコントロールされます。

◆詳細

#### ●棚割変更日

- ・店POWERで棚割を登録する際に入力します。
- ・「棚割変更日」=「店頭での棚替え作業日」とする管理が一般的です。
- ・1つの棚割を複数の店舖で採用している場合は、店舖ごとに異なる日付を入力することができます。
- ●自動出力のルール
	- ・POWER SCREEN上で帳票を公開するタイミングを決めます。
	- ・設定は、店POWERの[自動出力]機能で行ないます。
	- ・「週単位」「日単位」の2種類から選択します。

◇週単位の場合:公開開始の「曜日」と「対象期間」を指定します。

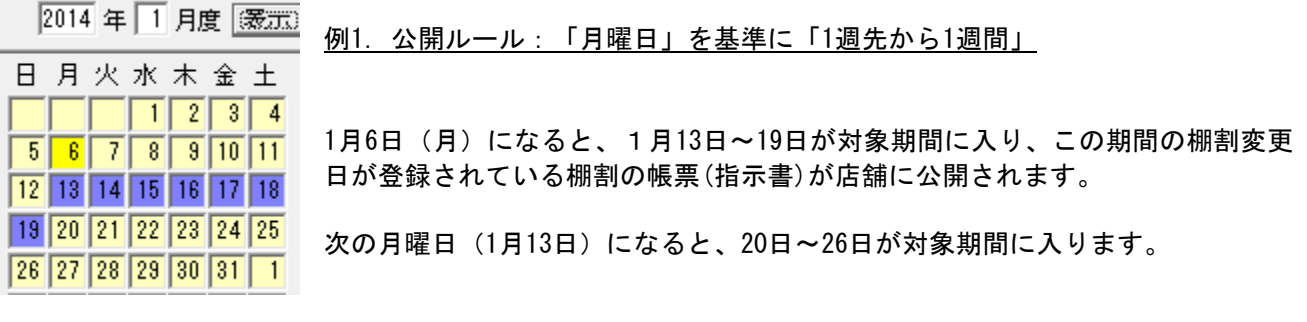

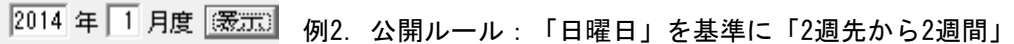

1月5日(日)になると、1月19日~2月1日が対象期間に入り、この期間の棚割変更 日が登録されている棚割の帳票(指示書)が店舖に公開されます。

1月12日(日)になると、1月26日~2月8日が対象期間に入ります。

◇日単位の場合:公開対象の「開始日」と「期間」を指定します。

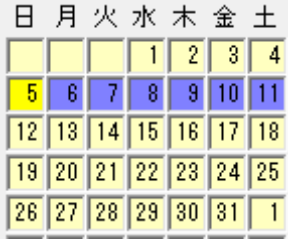

日月火水木金土  $5677$   $3701$ 12 13 14 15 16 17 18 19 20 21 22 23 24 25 26 27 28 29 30 31 1

例3.公開ルール:「0日」から「7日先」まで

5日(0日)には、5日~11日が対象期間に入り、この期間の棚割変更日が登録され ている棚割の帳票(指示書)が店に公開されます。

6日になると、6日~12日が対象期間に入ります。

公開ルールの設定は、POWER SCREEN導入時に決定します。 また、対象期間以外の棚割モデルの帳票を出力対象にする場合は、店POWERで「手動出力」を行ない、 手動で任意の期間の帳票を店舖に公開する事もできます。

# ◆店POWERとの連携

POWER SCREENで表示される帳票 (指示書) は、店POWERで作成されます。 帳票は、公開日ルールに沿った「自動出力」と、任意のタイミングで行なう「手動出力」の2通りの方法で作成 されます。

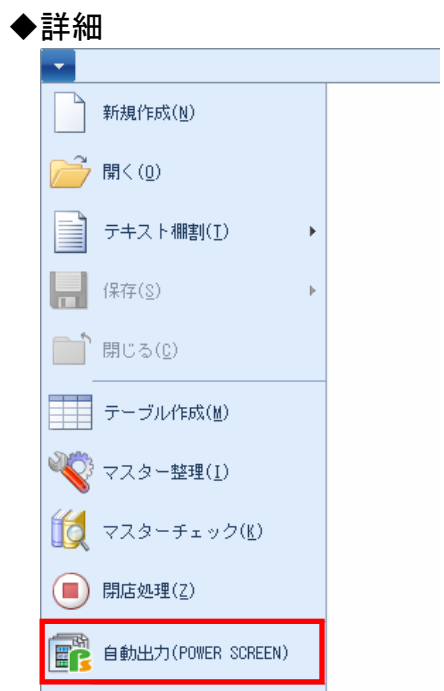

店POWERの「メニュー」・「自動出力(POWER SCREEN)」から、自動出力設定や手動出力を行えます。

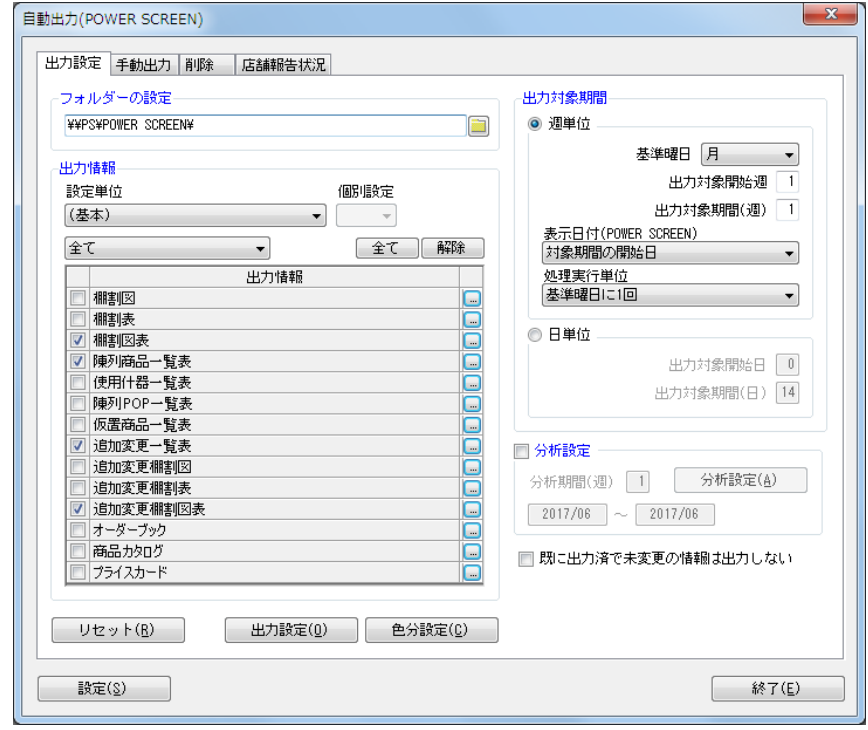

### ●自動出力設定

出力情報(帳票) :POWER SCREENに出力する帳票を選択、出力設定を行います。

週単位/日単位管理 :いつの棚割変更日を対象に出力するかの期間設定を行います。

分析設定 またす、売上数量や金額など分析結果を出力する際に売上情報の対象期間等を設定します。 ※その他の設定については、POWER SCREEN導入時に株式会社サイバーリンクスが設定します。

#### ●手動出力処理

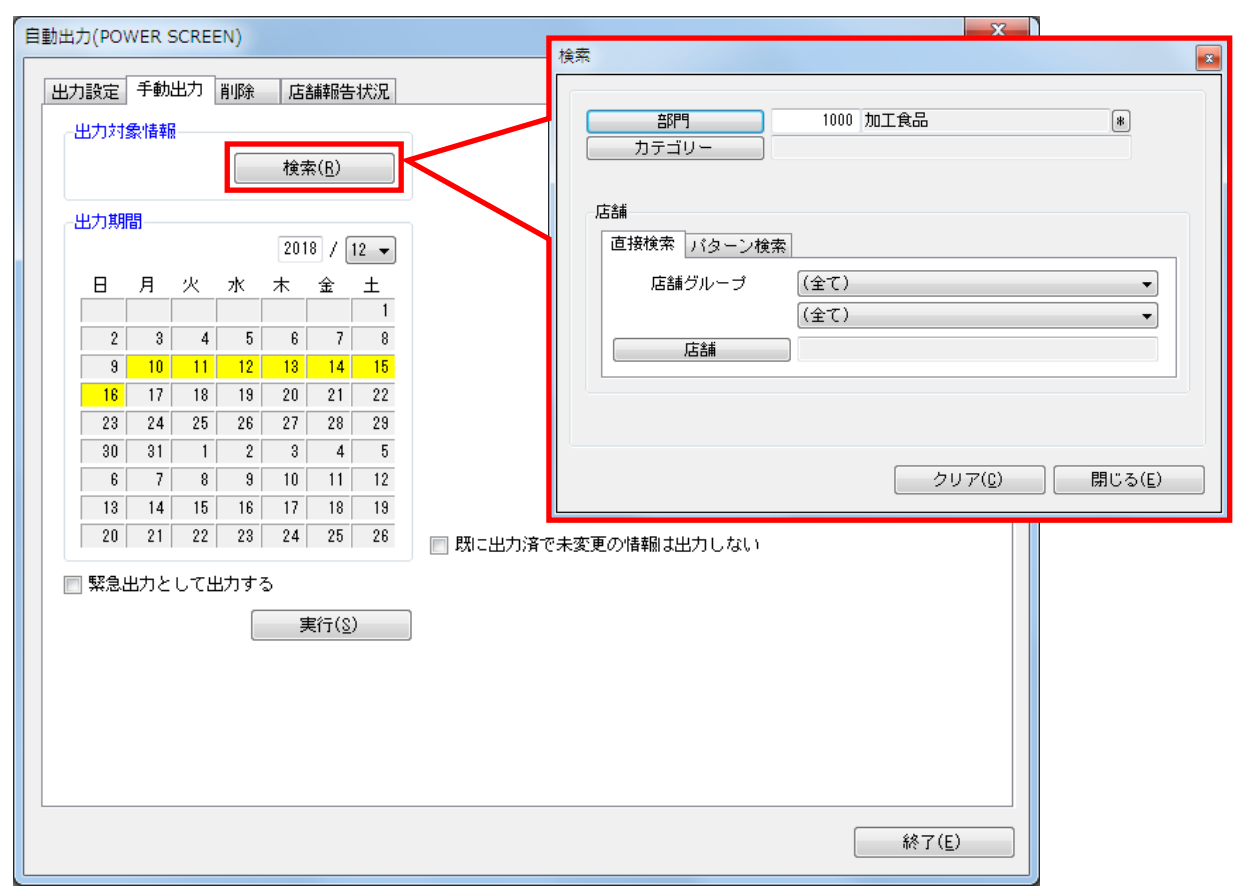

- 出力対象情報 :出力対象の部門・売場を選択します。対象の「店舖」まで絞り込む場合は[直接検索]タブ- [店舗]より店舖も選択します。 [パターン選択]タブよりパターンを選択した場合は、選択したパターンが所属するカテゴ リーが出力対象になります。
- 出力期間 :出力する棚割変更日(期間)を選択します。 出力期間の開始曜日(日)と期間は、[出力設定]タブで設定されている自動出力の「出力 対象期間」を反映します。

緊急出力として出力する:チェックを有効にすると、手動出力した該当帳票の背景を赤色にします。 既に出力済で未変更の情報は出力しない:チェックを有効にすると、出力済の帳票のうち未変更の帳票につい ては出力せず、出力時間を短縮します。

# ◆店舗メニュー

- ・店舖用IDでログオンする事で利用できます。1つのIDで何名でも同時にログオンすることができます。
- ・自店のフロアレイアウト図や、帳票(指示書)を確認することができます。
- ・店舖で行なった作業を、本部に報告することができます。
- ・他店の作業報告状況(進捗状況)を確認することができます。

#### ◆画面フロー

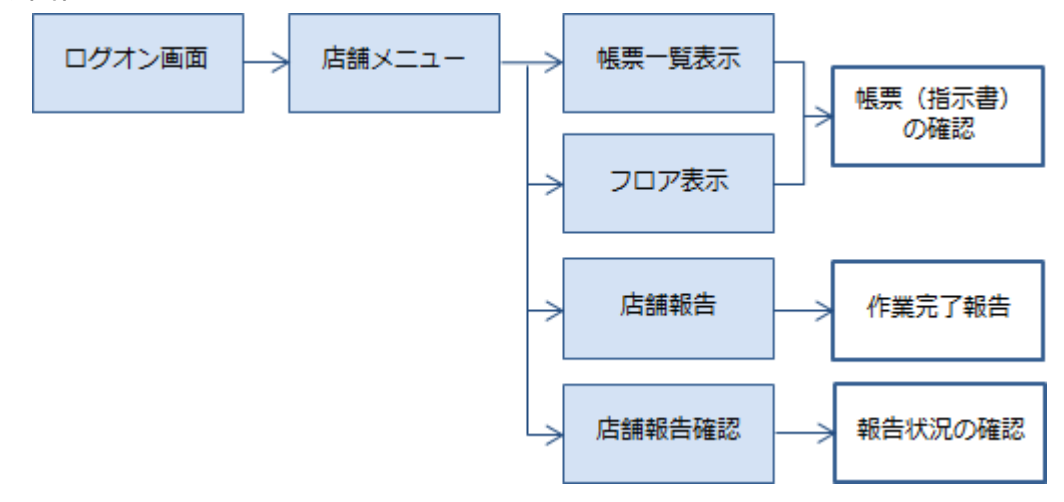

#### ◆詳細

店舖用IDでログオンすると、店舖メニューが表示されます。

#### ●店舗メニュー

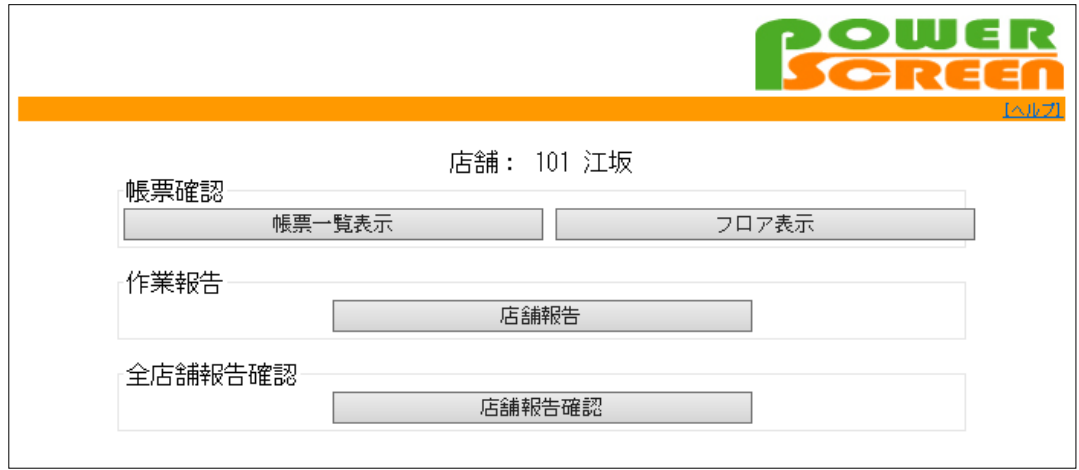

メニューからボタンを選択して、本部からの帳票(指示書)の確認や作業の報告などを行ないます。

帳票確認

帳票一覧表示 :一覧表示で、自店の帳票を確認できます。

フロア表示 :自店のフロアレイアウト図を元に、帳票の確認や報告を行なうことができます。

店舗報告 :作業の完了報告を行なうことができます。

店舗報告確認 :他店の報告状況を確認できます。

※店POWERで「店舗」の名称を変更した場合は、POWER SCREEN上の「店舗報告」「店舗報告確認」などの名称も 変更されます。

※フロア表示は床POWERとの連携が必要です。

# ◆帳票一覧表示

帳票の一覧を表示させ、画面上で確認することができます。

◆詳細

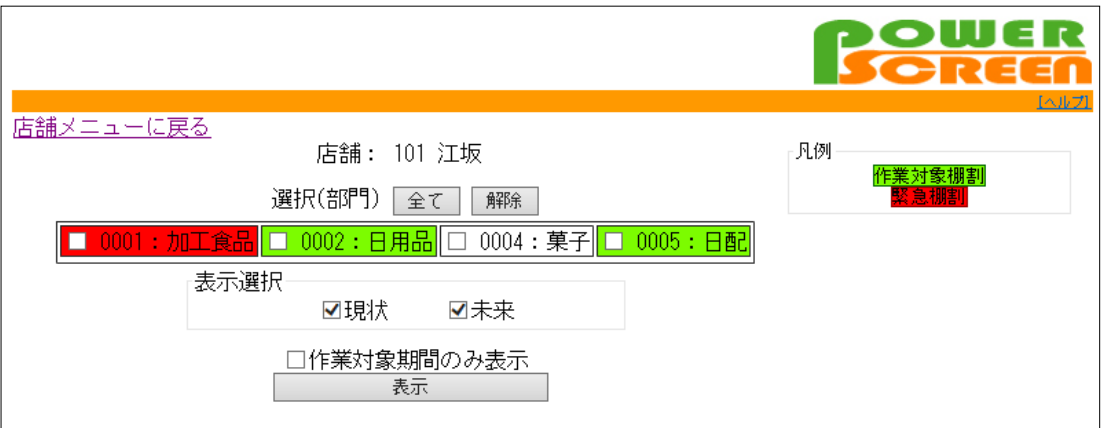

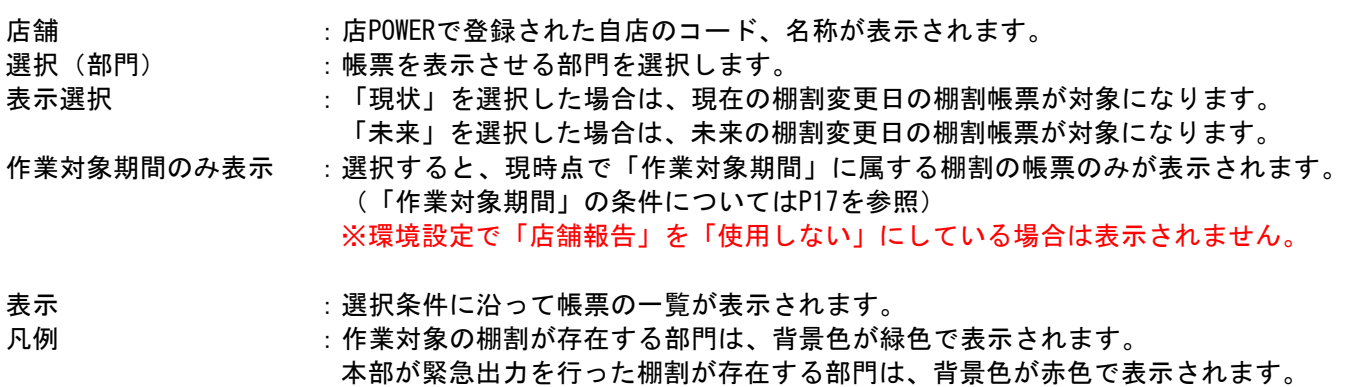

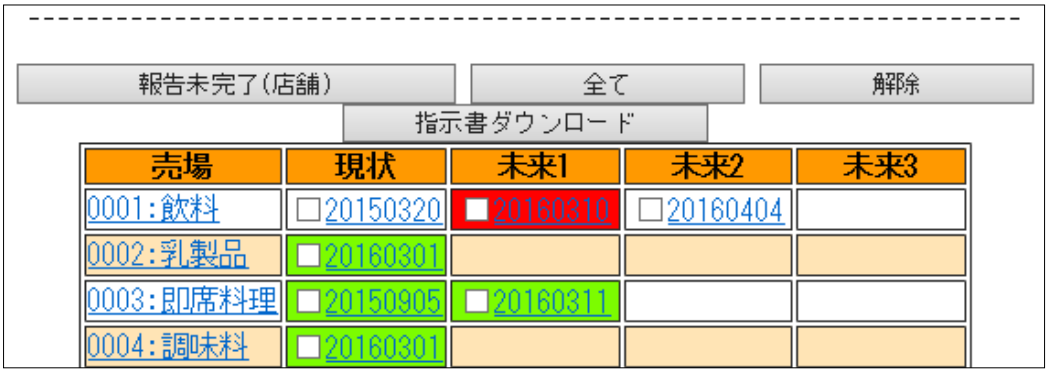

「表示」をクリックすると、帳票が条件に沿って売場別、時系列で一覧表示されます。

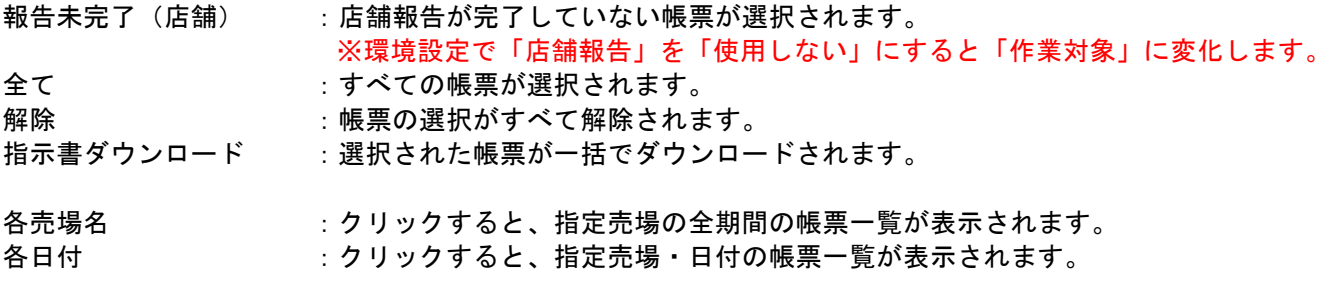

※「部門」や「売場」を店POWER上で名称変更した場合は次回出力処理後にPOWER SCREEN上でも表記が変わりま す。

 $\begin{array}{c|c|c|c|c|c|c} \hline \multicolumn{3}{c|}{-} & \multicolumn{3}{c|}{-} & \multicolumn{3}{c|}{-} & \multicolumn{3}{c|}{-} & \multicolumn{3}{c|}{-} & \multicolumn{3}{c|}{-} & \multicolumn{3}{c|}{-} & \multicolumn{3}{c|}{-} & \multicolumn{3}{c|}{-} & \multicolumn{3}{c|}{-} & \multicolumn{3}{c|}{-} & \multicolumn{3}{c|}{-} & \multicolumn{3}{c|}{-} & \multicolumn{3}{c|}{-} & \multicolumn{3}{c|}{-} & \multic$ 

# 指定売場の全期間の帳票一覧

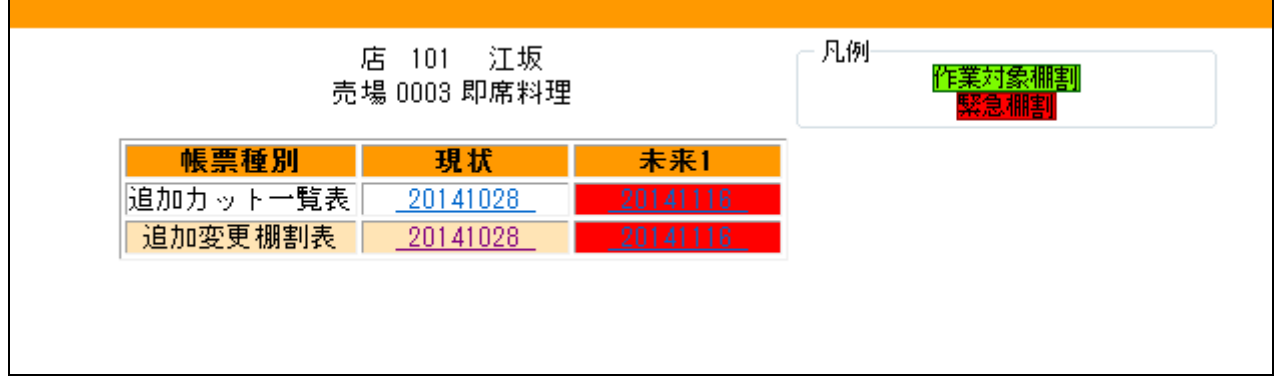

# 指定売場・日付の帳票一覧

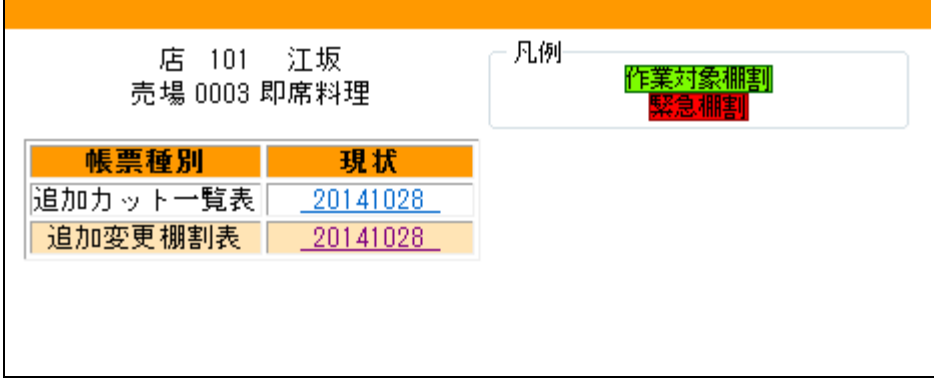

# 帳票一覧の日付をクリックすると、帳票を開くことができます。<br>■ 3008:038.009.addablag.of!1ct(...trive.seader

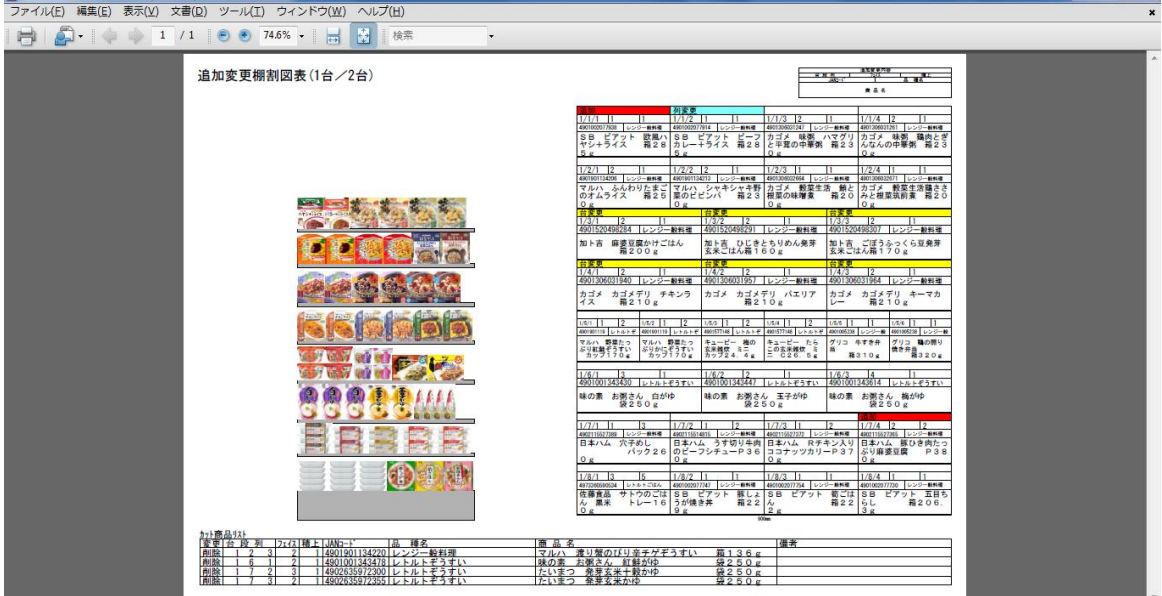

## ◆フロア表示

フロアレイアウト図を表示させ、画面上で帳票(指示書)を確認することができます。 フロア表示は、床POWERと連携している場合に利用できます。

#### ◆詳細

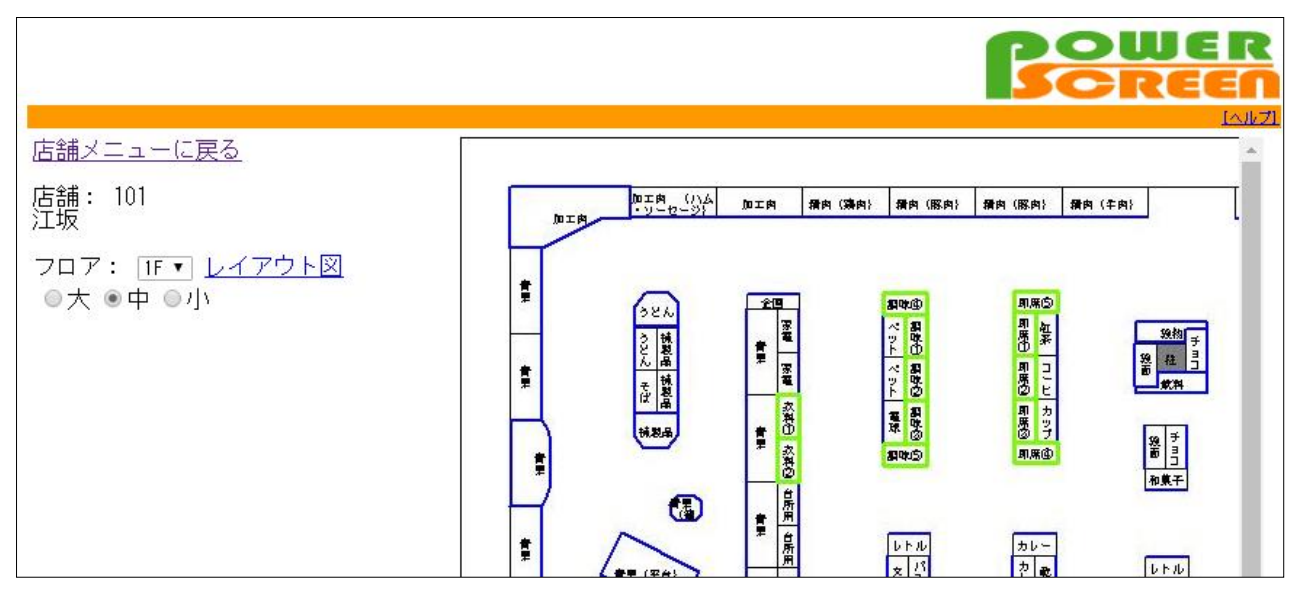

フロア :表示されているフロアの階層を切り替えます。

レイアウト図 :フロアレイアウトの全体像をPDFで表示します。

大・中・小 :ブラウザ画面上のフロアレイアウト図の表示サイズを切り替えます。

帳票が作成されている場合、フロアレイアウト図の売場をクリックすると、「帳票選択メニュー」「店舖報告 メニュー」が表示されます。

また、作業対象期間になっている売場には色が付いているため、作業が必要な売場を一目で確認できます。

フロアレイアウト図の売場をクリックすると、帳票の一覧と報告 メニューが表示されます。

クリックすると、帳票の確認や作業報告を行なえます。

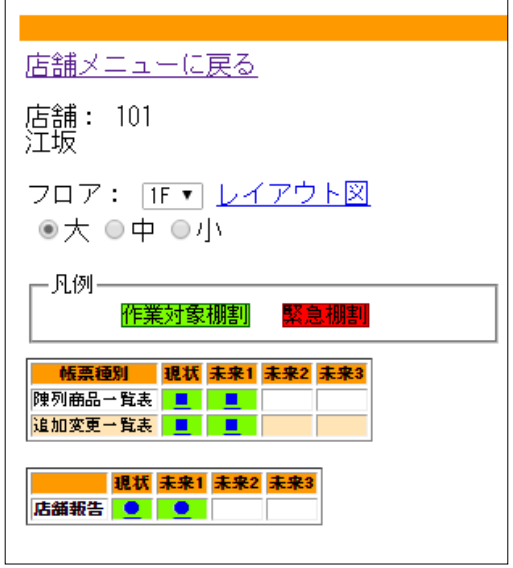

# ◆店舗報告

「店舗報告」をクリックすると自店の作業完了を報告できます。 「店舗報告確認」をクリックすると、他店も含めた全店の報告状況を確認できます。(詳細はP12参照)

◆報告-詳細

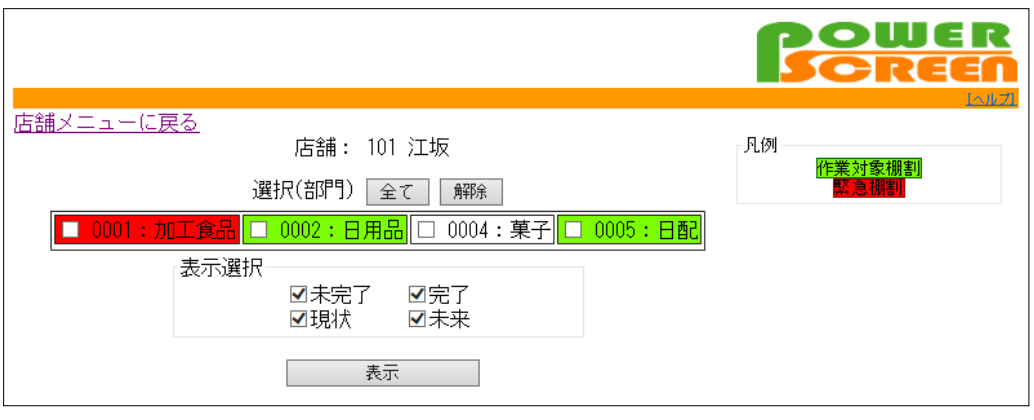

店舗 :店POWERで登録された自店のコード、名称が表示されます。

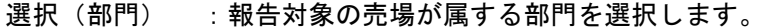

表示選択 : 「未完了」…報告が行なわれていない売場・日付が対象になります。 「完了」…報告が行なわれた売場・日付が対象になります。 「現状」…現在の棚割変更日の棚割が存在する売場が対象になります。 「未来」…未来の棚割変更日の棚割が存在する売場が対象になります。 表示 :選択条件に沿って売場・日付の一覧が表示されます。

緊急もしくは作業対象期間内の売場、日付が対象となります。 凡例 : 作業対象の棚割が存在する場合は、背景色が緑色で表示されます。 本部が緊急指示を出した棚割が存在する場合は、背景色が赤色で表示されます。

「表示」をクリックすると、選択条件に沿って売場・日付の一覧が 表示されます。

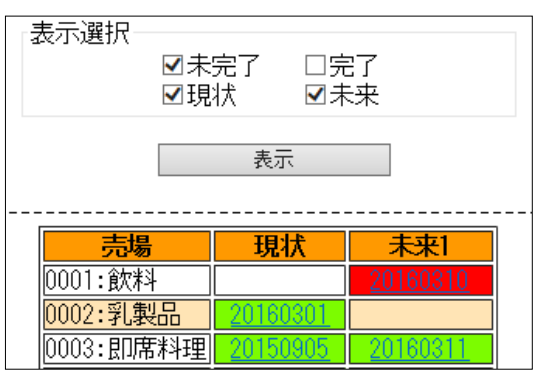

一覧の日付をクリックすると「店舖報告実施」画面が表示されます。

必要に応じてコメントを入力し、[参照...]ボタンをクリッ クして画像を添付することができます。最大3画像まで添付で きます。

「報告]をクリックすると、「報告状況」が「報告済」とな り、コメントや画像が送信されます。

報告内容をミスした場合や、作業のやり直しが発生した場合 は「報告解除」で報告内容が取り消されます。

※画像はJPEGファイルでご準備ください。

画像の縦横どちらかが500ピクセル以上の場合、値の大きい辺 が500ピクセルにリサイズされます(縦横の比率は変わりませ ん)。

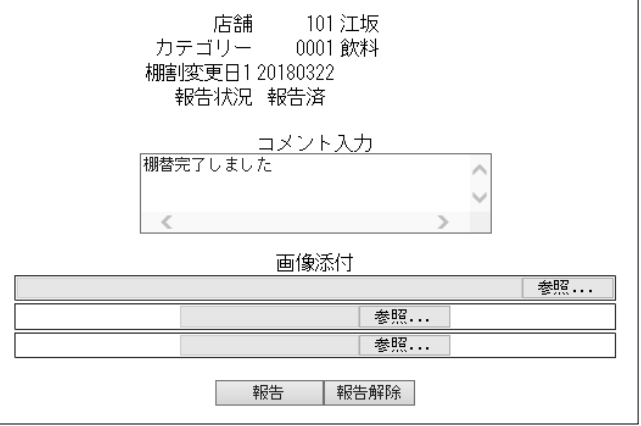

# ◆本部メニュー

- ・本部用IDでログオンする事で利用できます。1つのIDで何名でも同時にログオンすることができます。
- ・店舖から送られた作業報告を確認することができます。
- ・店舖を指定して、帳票(指示書)の確認や、作業報告を行なうことができます。

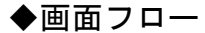

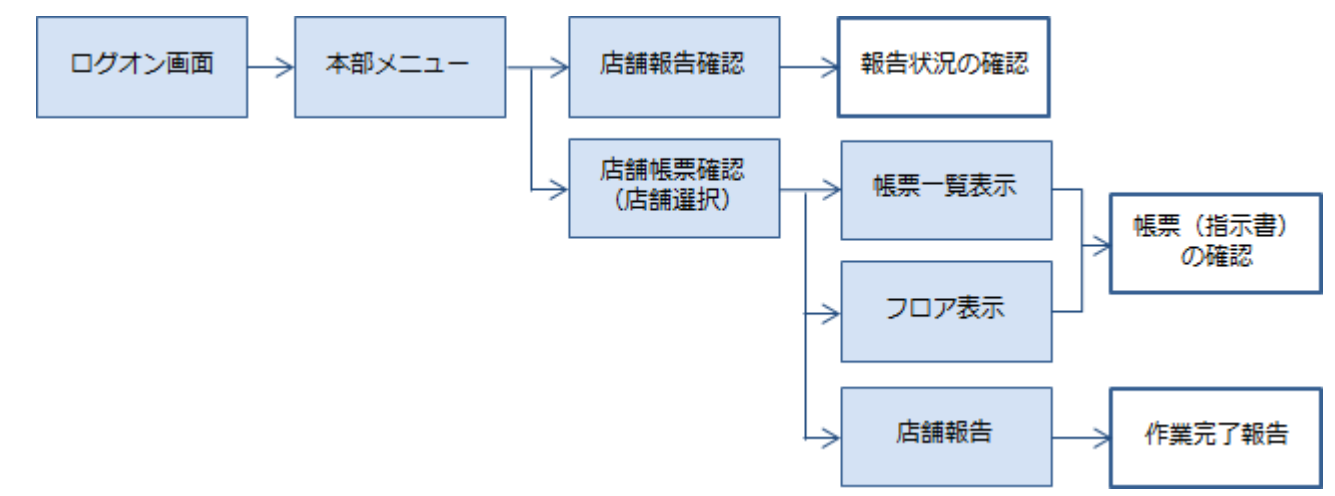

#### ◆詳細

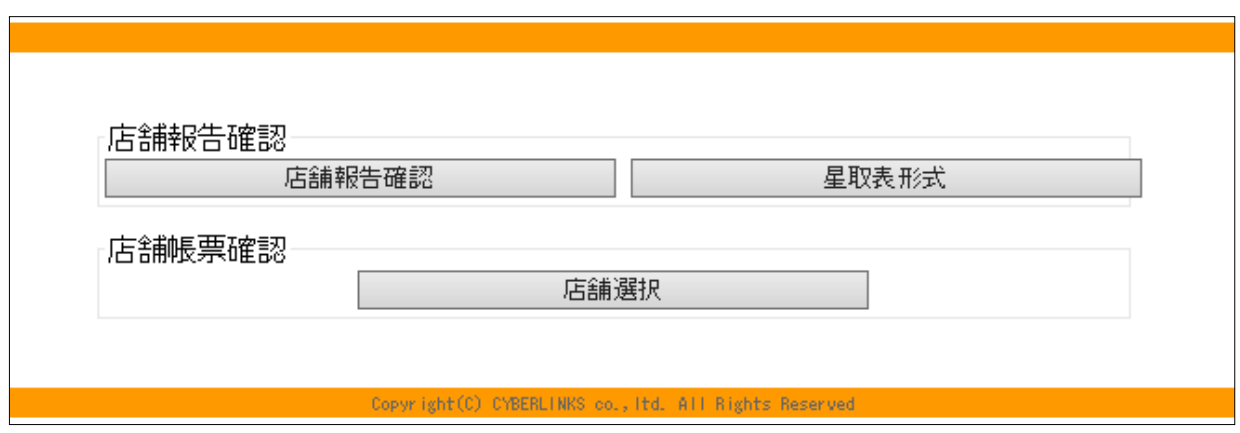

メニューからボタンを選択して、各店の報告状況の確認や、特定の店舖の帳票確認、代行報告を行ないます。

- 店舗報告確認 :全店の報告状況を確認することができます。
- 星取表形式 :店舗報告状況を星取表形式で確認することができます。
- 店舗選択 :店舖を指定して、帳票の確認や代行報告を行なうことができます。

※店POWERで「店舗」の名称を変更した場合は、POWER SCREEN上の「店舗報告確認」「店舗選択」などの名称も 変更されます。

### ◆店舗報告確認

各店から送られた報告を確認することができます。

◆詳細

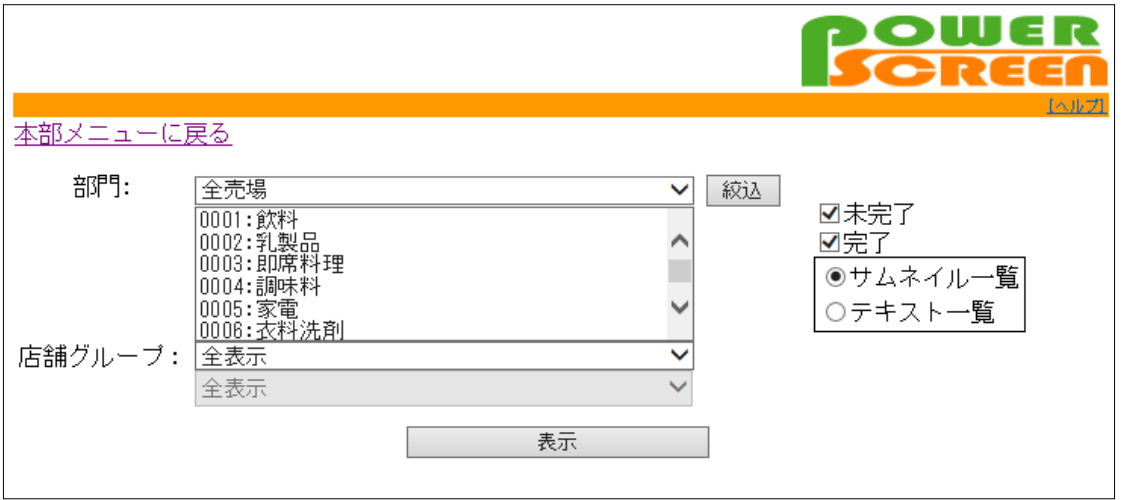

- 部門 : 部門を選択して「絞込」ボタンをクリックすると、売場の一覧が絞り込まれます。 一覧から、報告を確認する売場を選択します。
- 店舗グループ :報告を確認する店舗の「店舗グループ」を選択します。 未完了 ·完了 :「未完了」…報告が行われていない店舖 ·売場のみ表示されます。 「完了」…報告が行なわれた店舖・売場のみ表示されます。 サムネイル一覧 :「店報告確認」画面で「コメント」「画像」が合わせて表示されます。
- テキスト一覧 :「店報告確認」画面で「コメント」「画像」は表示されず、 報告日付・色分けのみが表示されます。

表示 まず ちりックすると、選択条件に沿って「店舗報告確認」画面が表示されます。

「店舗報告確認」画面では、条件に沿って各 店からの報告が一覧で表示されます。

一覧表示時、画面上部に店舗数、作業対象店 舗数、完了数を表示します。

報告時に添付された画像は、クリックすると、 別画面で拡大表示されます。

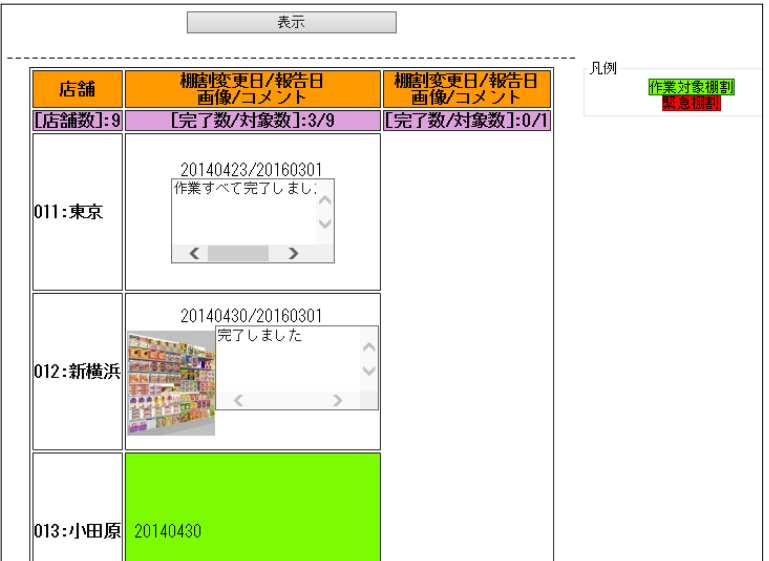

※店POWERで「部門」「店舖」「店舗グループ」の名称を変更した場合は、POWER SCREEN上の名称も変更されま す。

# ◆店舗報告確認・星取表形式

部門や店、世代を指定して、帳票(指示書)の報告を星取表形式で確認することができます。

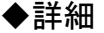

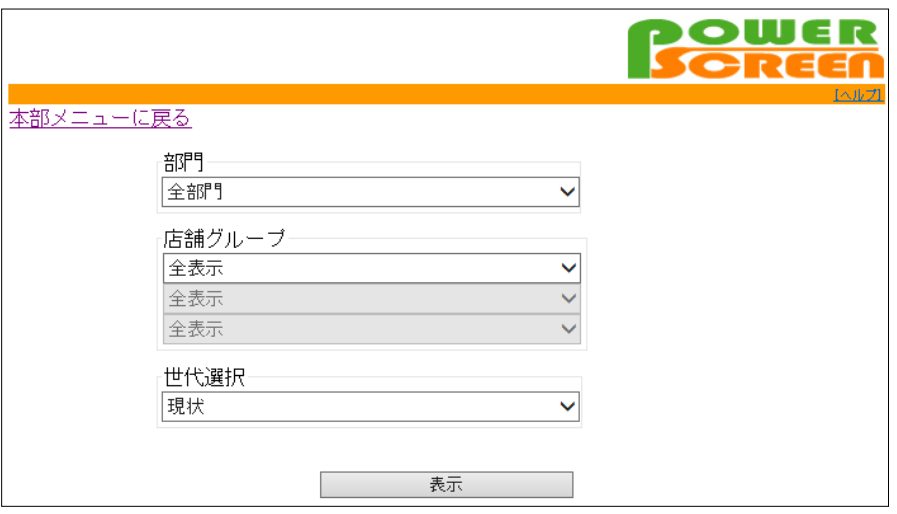

- 部門 : 部門を選択して「絞込」ボタンをクリックすると、売場の一覧が絞り込まれます。 一覧から、報告を確認する売場を選択します。
- 店舗グループ :報告を確認する店舖の「店舗グループ」を選択します。
- 店舗 :店POWERで登録された自店のコード、名称が表示されます。

世代選択 :[現状][未来1][未来2][未来3]を絞り込みます。 ※環境設定の表示未来数によって、表示数は変わります。

表示 :クリックすると、選択条件に沿って「店舗報告状況」が星取表形式で表示されます。

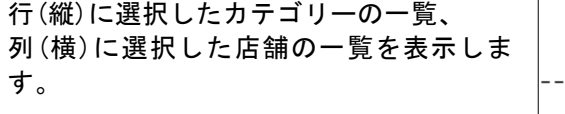

●‥報告済

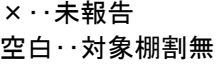

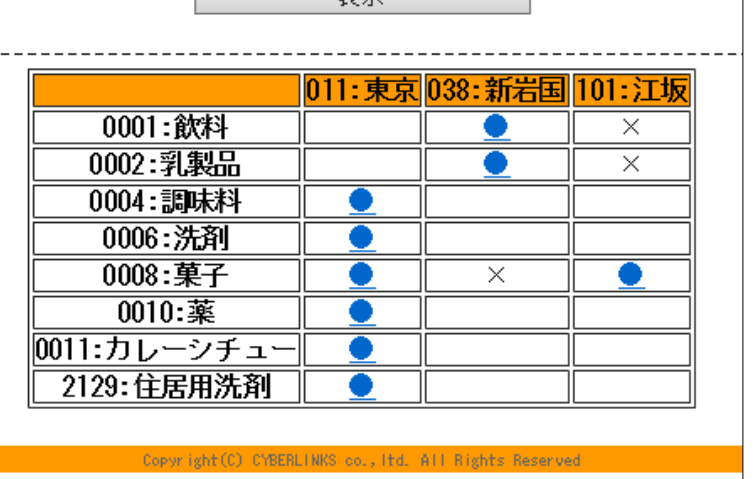

 $\overline{\phantom{a}}$ 

 $\begin{array}{|c|c|c|}\n\hline\n\hline\n\end{array}$ 

# ◆店舗選択

店を指定して、帳票(指示書)の確認や、報告を行なうことができます。

### ◆詳細

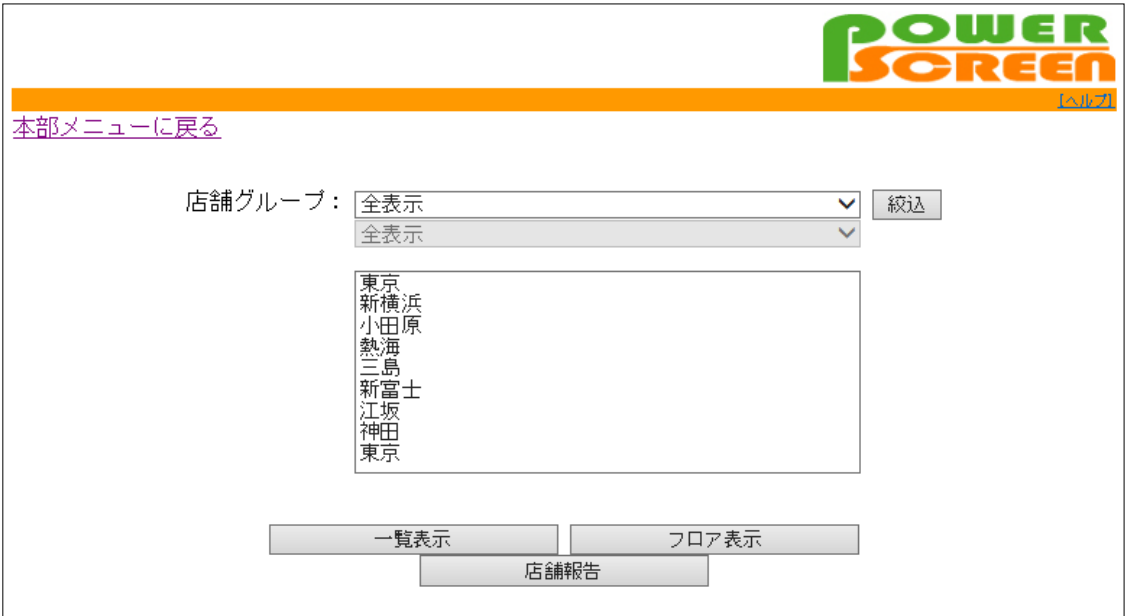

店舗グループ :対象の「店舗グループ」を選択します。

「絞込」をクリックすると、条件に沿って店舖の一覧が絞り込まれます。 表示された一覧から、目的の店舖を選択して「帳票一覧表示」「フロア表示」「店舗報告」を選択します。

- 帳票一覧表示 :指定した店舖の帳票を確認することができます。(詳細はP7参照)
- フロア表示 :指定した店舖のフロアレイアウト図を表示させ、帳票の確認や報告を行なうことができます。 (詳細はP9参照)
- 店舗報告 :指定した店舗の報告を行なうことができます。(詳細はP10参照)

## ◆管理者メニュー

- ・管理者用IDでログオンする事で利用できます。
- ・環境設定を確認・変更することができます。
- ・店舖用ID,本部用IDの確認、追加、削除を行なうことができます。

#### ◆画面フロー

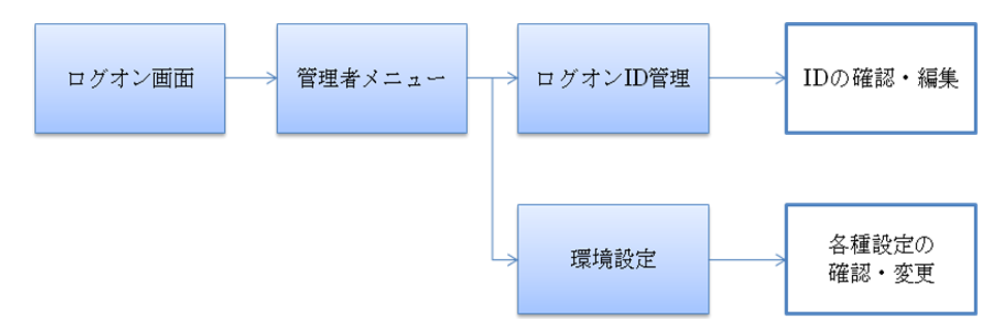

◆詳細

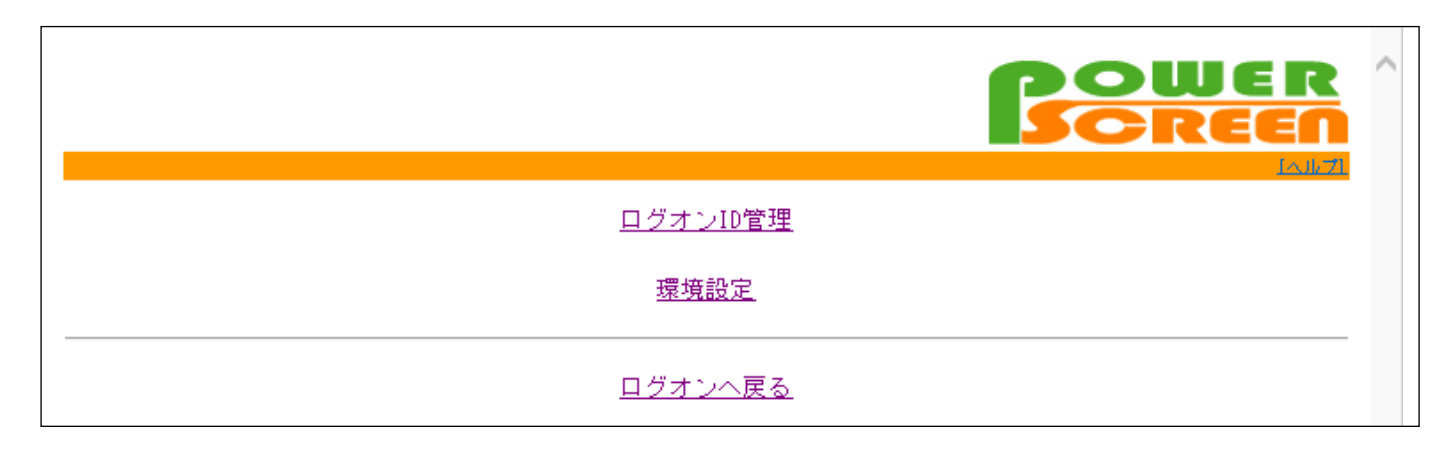

ログオンID管理 : 各種IDの確認、追加、削除を行なうことができます。 環境設定 :各種設定の確認、変更を行なうことができます。

※店舖用ID,本部用IDは、管理者が「ログオンID管理」機能を利用して登録してください。 初期の管理者用IDは、POWER SCREEN導入時に株式会社サイバーリンクスからお知らせします。 ※管理者用IDは、複数人で同時にログオンしないでください。

# ◆ログインID管理

各種IDの確認、追加、削除を行なうことができます。

#### ◆詳細

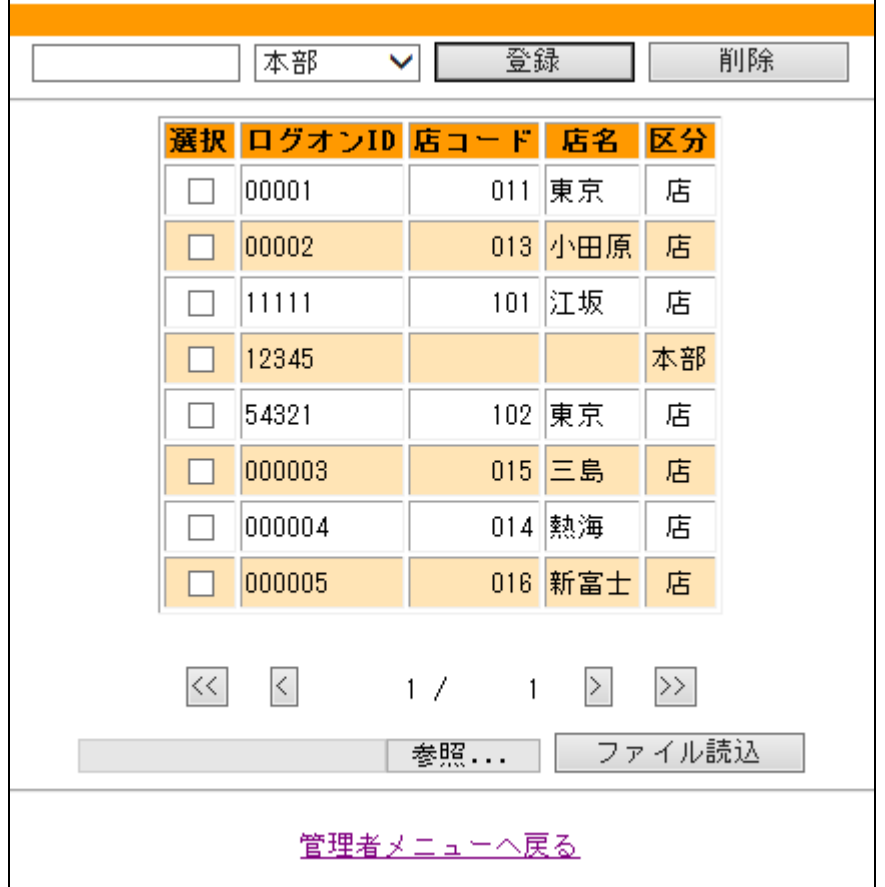

画面左上部のテキストボックスに、IDを入力します(半角英数字5桁~10桁)。 テキストボックス右の選択肢から、入力したIDの属性(本部用または各店用)を選択します。 「登録」ボタンをクリックすると、新規IDとして登録されます。

画面中央の登録済みIDの一覧から、ID横の選択ボックスを有効にして「削除」をクリックすると、IDを削除する ことができます。

IDを一括で登録する場合は、CSVファイルで一覧を作成します。

「参照」ボタンをクリックして保存したCSVファイルを呼出し、「ファイル読込」をクリックすると一括でIDを 登録できます。

◆一括登録ファイル仕様

CSVファイルは、「ID,店舖コード」を入力します。 店舖コードが入力されていないIDは本部用IDとして登録されます。

右図の場合、A列=ID, B列=店舖コードです。

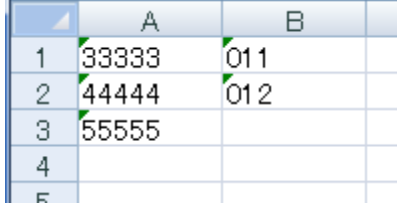

# ◆環境設定

各種設定の確認、変更を行なうことができます。

# ◆詳細

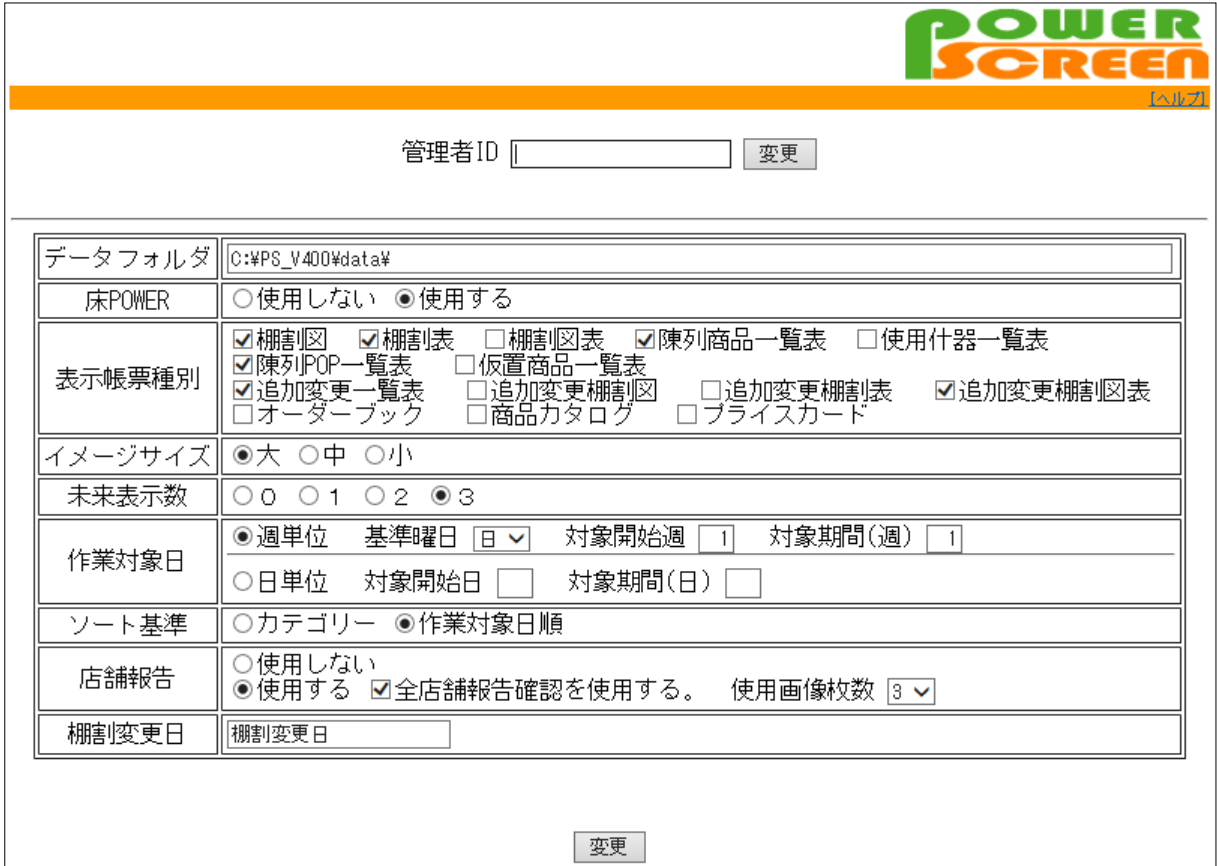

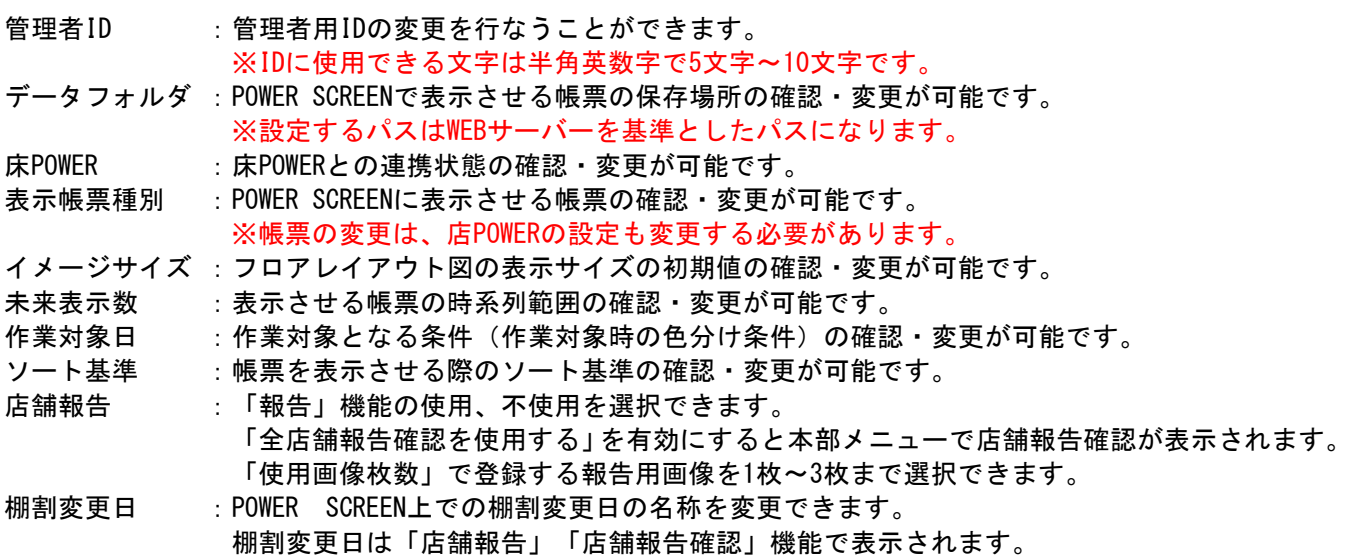

※ 記載している製品の仕様は予告なく変更されることがあります。

※ Microsoft,Windows は米国 Microsoft Corporation の米国およびその他の国における登録商標です。

※ POWER SCREEN,店POWER,床POWERは株式会社サイバーリンクスの登録商標です。

※ その他記載されている商品名、社名は一般に各社の商標および登録商標です。

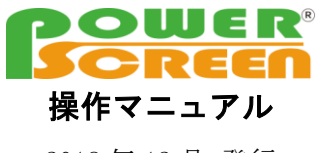

2018 年 12 月 発行

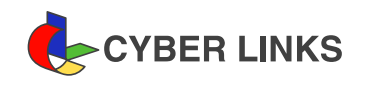

発 行株式会社サイバーリンクス